### User enrollment into MFA:

Sign into Office 365 (www.office.com) with your work account and password like normal. After you
choose Sign in, you'll see this page:

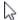

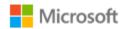

# More information required

Your organization needs more information to keep your account secure

Use a different account

Learn more

Next

2. Choose Next. MFA can be setup using a text message, phone call, or authenticator app. We recommend setting up MFA with the authenticator app with "receive notification for verification" for the most secure and easiest end user experience.

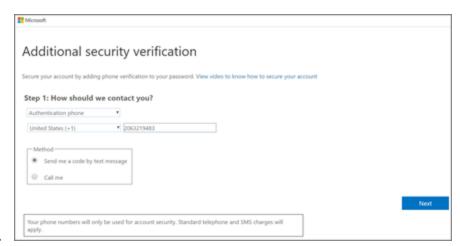

3.

- 4. After you verify your alternate contact method, choose **Next**.
- 5. At the end of the enrollment you will be provided an App password. This App password will be needed if you access email via the built in Apple Mail app or Android Gmail mail app. Choose the copy icon to copy the password to your clipboard and stored in a safe location. You won't need to memorize this password.

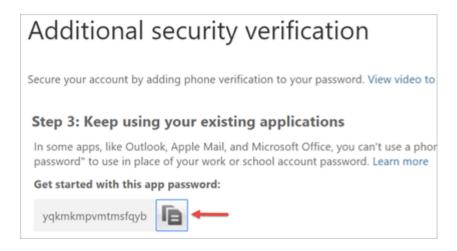

6. Once you complete the instructions to specify how you want to receive your verification code, the next time you sign in to Office 365, you'll be prompted to enter the code that is sent to you by text message, phone call, etc.

### Steps for setting up MFA with the authenticator app:

1. Select your authentication method: Mobile App

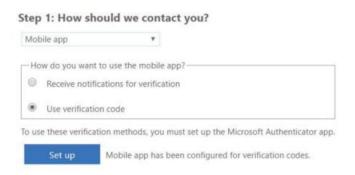

2. Mobile App - Use verification code - Select Set up

3. Once you click Set up, you will need to download the Microsoft Authenticator app to proceed.

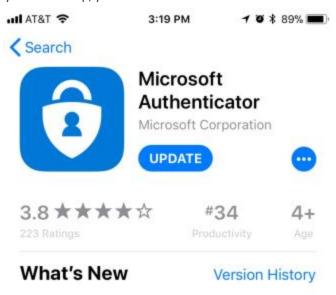

4. Once it is downloaded, Open the App

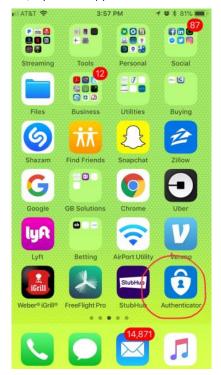

5. Once open, select the Add account button

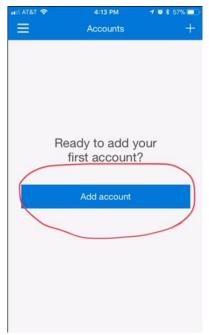

6. Choose Work or School Account and sign in with you work email and password.

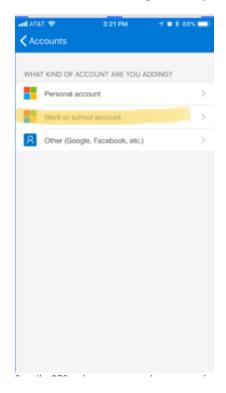

7. Scan the QRS code on your computer screen and select Next

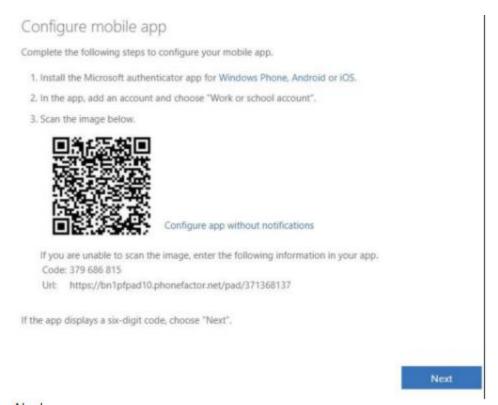

- 8. Next
- Enter the authentication code into the windows or approve the sign in request from your phone if you chose to setup the app using notifications

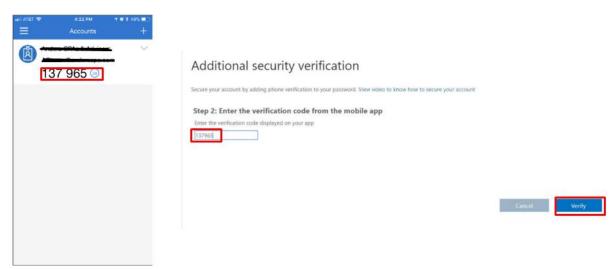

- 11. Click verify and next through the verification of your cell phone.
- 12. Lastly, you will get an app password that you can use with Outlook, Apple Mail, etc.

# Additional security verification

Secure your account by adding phone verification to your password. View video to

#### Step 3: Keep using your existing applications

In some apps, like Outlook, Apple Mail, and Microsoft Office, you can't use a phor password" to use in place of your work or school account password. Learn more

Get started with this app password:

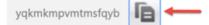